## Anleitung

Installation WLAN Windows

## Wichtige Information

Die Kantonsschule Wiedikon bietet ihren Schülerinnen und Schülern, den Lehrpersonen und Mitarbeitenden einen Zugang zum drahtlosen Netzwerk «SCHULEN\_KTZH» sowie «FREE\_WLAN\_KTZH» zur kostenfreien Nutzung an.

Es handelt sich nicht um einen öffentlichen zugänglichen Telekommunikationsdienst, sondern um ein internes WLAN unserer Bildungsstätte.

Die persönlichen Zugangsdaten haben die Schülerinnen und Schüler sowie alle anderen bei Antritt erhalten. Die Zugangsdaten setzen sich wie folgt zusammen:

Benutzer: vorname.nachname.kwi Passwort: pers. Intranet Kennwort

Falls das Zugangspasswort nicht mehr bekannt sein sollte, kann man dieses im Intranet unter<https://intranet.tam.ch/kwi> zurücksetzen.

Nach Austritt aus der Kantonsschule Wiedikon wird dem Benutzer der Zugang zum Netzwerk entzogen. Der Nutzer sollte darauf, dass nachfolgende installierte Profil wieder entfernen.

## Anmeldung ins WLAN «SCHULEN\_KTZH» für Windows

Anhand der untenstehenden Anleitung kann mit Windows-Geräten eine Verbindung mit dem WLAN «SCHULEN\_KTZH» hergestellt werden.

(Anforderungen Betriebssystem: Windows 8 oder höher)!

Wählen Sie das WLAN mit der SSID «SCHULEN\_KTZH» und klicken Sie auf «Verbinden».

(Bei Bedarf kann das Häkchen bei «Automatische Verbinden» gesetzt werden).

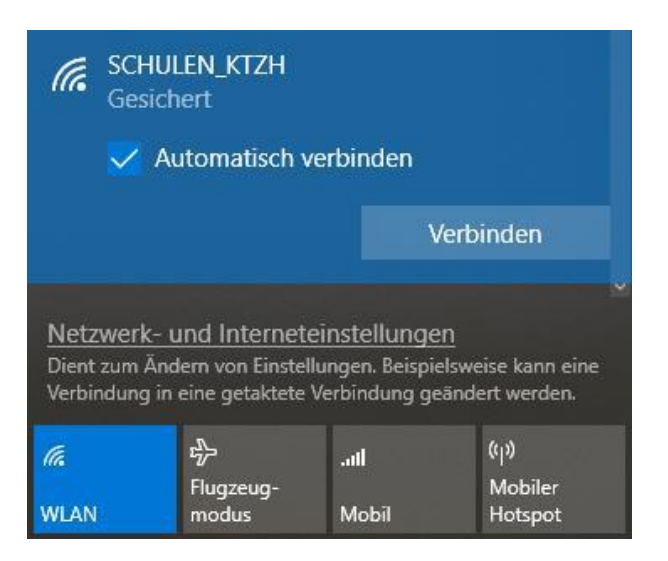

Geben Sie Ihren Benutzernamen und Ihr Kennwort ein (analog Intranet Sek II).

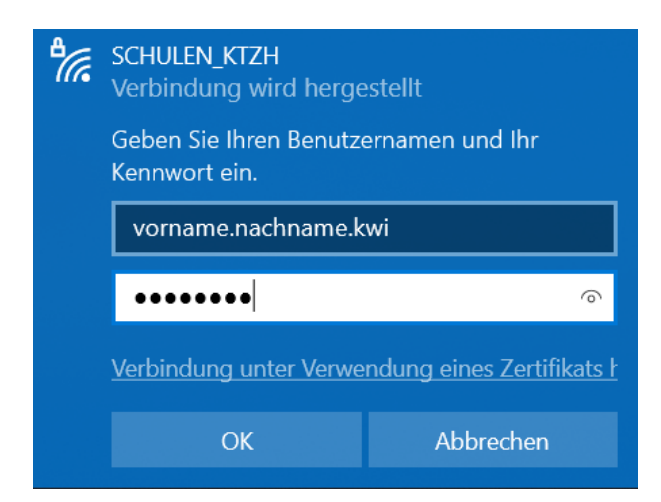

Bestätigen Sie die Sicherheitsmeldung mit einem Klick auf «Verbinden».

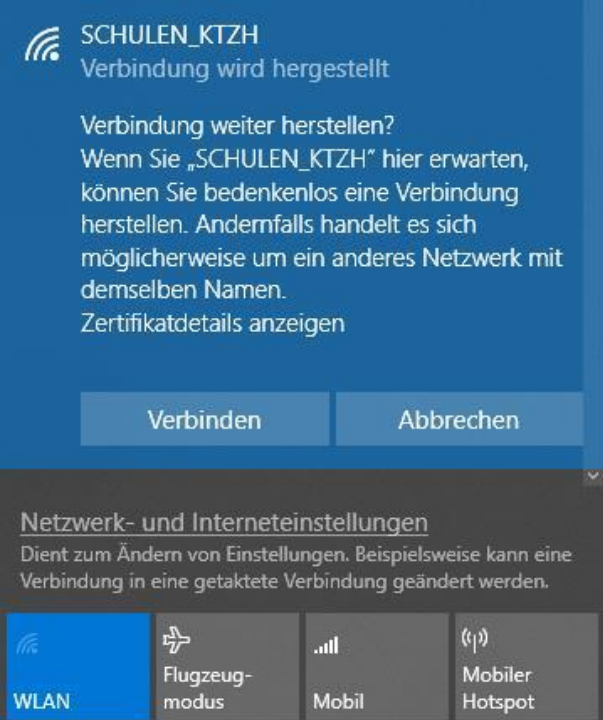

## Die Verbindung wurde erfolgreich hergestellt.

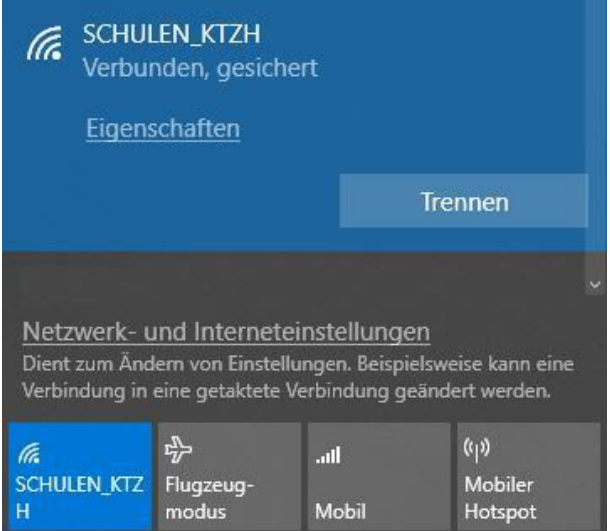